# **Fort McKay Sustainability Department Community Information System**

# **Consultation Process - Proponent Guide -**

**Table of Contents**

Overview - Community Information System Getting Started Managing your Organization Updating Organization Information Adding New Contacts Adding an Event Submitting a New Consultation Creating a Consultation Submit This Consultation Tasks - Requests for Additional Information

# **Overview - Community Information System**

This year the Fort McKay Sustainability Department is integrating the consultation process into their larger Community Information System (CIS). This work will facilitate and streamline the contact between industry and the FMSD Staff. This integration will provide better transparency, accountability, and response time throughout the process.

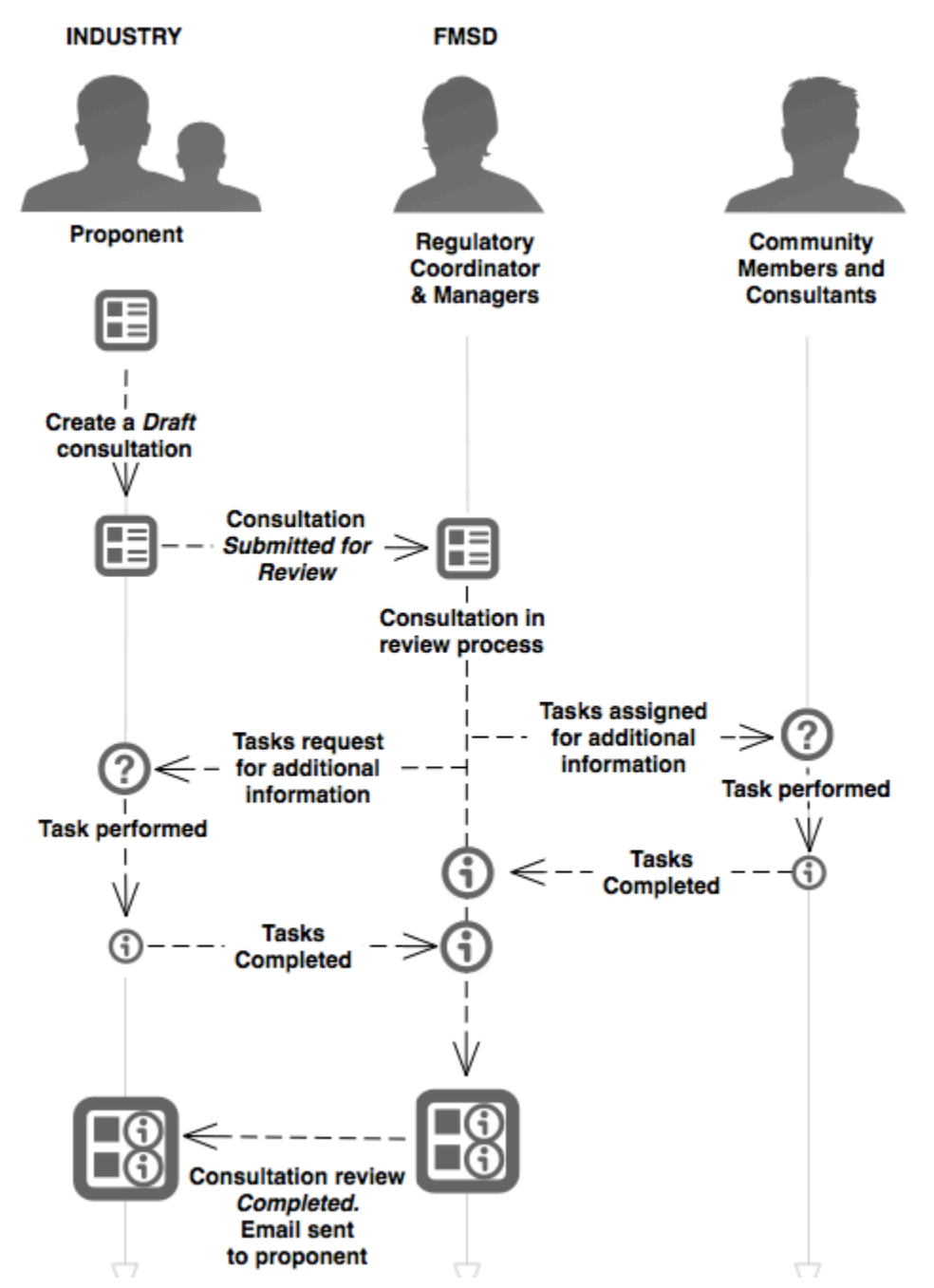

**Consultation Submission Process**

# **Getting Started**

For industry and government stakeholders, the first steps will be to request an organization account from the Fort McKay Sustainability Department (FMSD). You will be asked to provide the following information in order to create your Proponent organization account:

- 1. Organization Name \*
- 2. Organization Type (Industry or Government) \*
- 3. Primary Contact Details
	- a. First Name \*
	- b. Last Name \*
	- c. Primary email address \*
	- d. Primary phone
	- e. Mobile phone
	- f. Fax number
- 4. Website address
- 5. Office address
- 6. Office phone
- 7. Industry
- 8. Office fax
- 9. Optional organization contact email used for system carbon copy emails (CC:)

\* Fields marked with an asterix are mandatory.

Your organization's account will be created from this information and your primary contact person will receive an email (see email at right) inviting them to log into their new account on the CIS system.

Once they log in they can review the organization contact information, add new secondary contact user accounts to their organization, and create new consultation submissions.

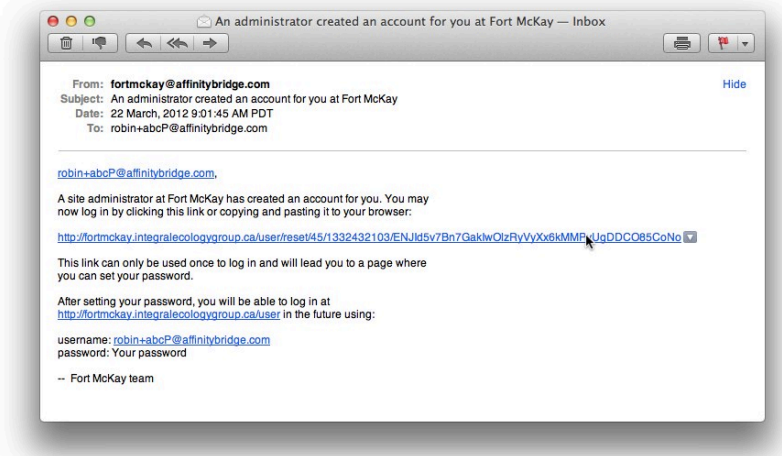

## **Managing your Organization**

Once you have logged into your account on the CIS system and set a permanent password for the account, click on the Dashboard link. You will see your organization dashboard screen. From your dashboard you will have the ability to: (1) manage your organization's details; (2) add new accounts for your organization's contacts; (3) manage/submit new Consultation Projects; and, (4) add an Event.

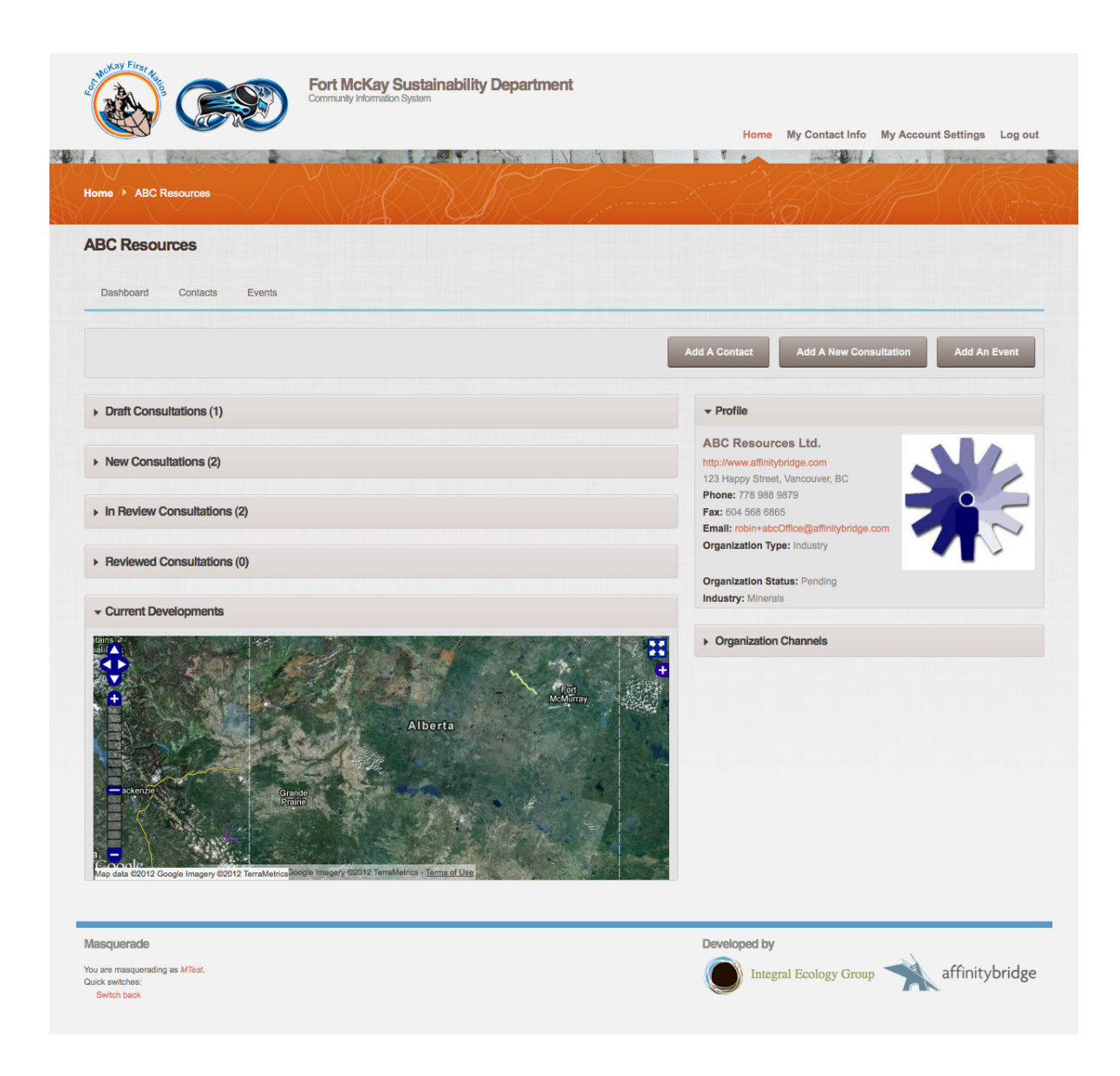

#### **Updating Organization Information**

Updating your organization information is simple. Adding more information, including logos and contact photos, will give your team the best user experience and allow the FMSD Staff to get to know you better. Revision Log Messages allow your team to make comments on changes made to the organization profile.

![](_page_4_Picture_27.jpeg)

#### **Adding New Contacts**

Adding a new contact to your organization allows you to share the responsibility of managing the consultation submission process.

![](_page_5_Picture_2.jpeg)

#### **Adding an Event**

The following is a description of how an Organization can use the CIS to insure FMSD Staff are appropriately notified in the case of planned or unplanned events.

**Planned events** include, but are not limited to such things as operation-maintenance activities that are known in advance to potentially result in increased odours, air quality guideline exceedences, visibility limitations, medium to high risks to human or ecological health, road construction or traffic delays, large scale tree clearing etc.

The following are examples:

![](_page_6_Picture_204.jpeg)

**Unplanned events** include but are not limited to the same occurrences as planned events except that they are not known in advance and occur as the result of, for example, an Upset at the plant site or a natural occurrence such as a nearby forest fire. A list of unplanned activities includes:

access

![](_page_6_Picture_205.jpeg)

seepages/bank brakeage

![](_page_7_Picture_15.jpeg)

Filling out the Events Form will provide immediate notification to FMSD Staff of your planned or unplanned event.

# **Submitting a New Consultation**

### **Creating a Consultation**

Creating a consultation is as easy as filling out the New Consultation form and submitting the consultation for review.

![](_page_8_Picture_24.jpeg)

Consultations are saved in a *Draft* state by default. Creating the new consultation in a *Draft*  state does not send any notifications to the FMSD staff.

![](_page_9_Picture_77.jpeg)

The Consultation form contains several fields that require detailed information on your proposed project. This means you can start creating your consultation today, save your changes, and return to this task a few days later.

Some of the more complex fields to complete include: expected years of operation; the spatial file attachment; the project area (in Hectares); as well as any *Traditional Land User and Historical Resource Studies* that may have been identified by your organization. Please note, spatial files are required to have 200 features or less. You will be provided with a specification document outlining the format required for submitting the shape files.

![](_page_9_Picture_78.jpeg)

#### **Submit This Consultation**

Consultations are brought to the attention of the FMSD Staff once the Consultation is submitted using the *Submit This Consultation* button.

![](_page_10_Picture_78.jpeg)

When you submit a Consultation it is then considered submitted for review by the FMSD Staff. Several things happen when a consultation is submitted for review:

- 1. A PDF file is generated of the Consultation in its initially submitted state. You can download this PDF later for your records. This will be emailed to you, the primary contact for your organization, and the CC email that is associated with your organization.
- 2. An email is sent to the FMSD Staff member responsible for your organization informing them that your organization has submitted a consultation.
- 3. Consultation response due date reminders are calculated and set in the CIS. Once the FMSD Staff member responsible begins the Consultation Review process they will set the Consultation to "In Review". Throughout the review process you will still be able to view the Consultation, and you will see some additional information related to the consultation review as it is made available.

![](_page_11_Picture_0.jpeg)

NOTE: If you need to make changes to the Consultation after it has been submitted for review you can still set the consultation back to a "Draft" state. However, once you resubmit the Consultation using the *Submit This Consultation* button the PDF will be regenerated, emails to FMSD Staff and to yourself will be sent out again, and response due dates will be recalculated.

#### **Tasks - Requests for Additional Information**

During the FMSD's review process there may be tasks assigned to you and you may use a Task to contact the FMSD regarding your Consultation. An example of a task assigned to you may be an "Information Request" asking for additional details on a specific project detail.

When you are assigned a task you will be informed by email.

![](_page_12_Picture_3.jpeg)

When you login to the CIS again you will see a list of your assigned Tasks at the bottom of the consultation page.

![](_page_12_Picture_58.jpeg)

For each task, you can add comments for FMSD Staff to see.

![](_page_13_Picture_14.jpeg)